### **FREE INTERNET**

Western Baptist Hospital offers free, wireless Internet access to our physicians, patients and visitors.

#### **ABOUT THE FREE INTERNET SERVICE**

- personal-owned hardware. • Access requires a wireless card or adapter. Western Baptist Hospital cannot provide wireless network cards or software to enable
- Use only in designated approved areas.  $\bullet$  our physicians, patients and visitors. The visitors are physicians, patients and visitors.
- *Do not unplug any equipment in the hospital. Do not use red electrical outlets.*
- Connectivity issues are the sole responsibility of the user.
- Western Baptist Hospital does not offer technical support of any kind for personal devices used to connect to this wireless network.
- $\bullet\,$  Use only for lawful purposes. Sending, receiving or accessing obscene, indecent or harassing material of any kind is strictly • Use only in designated approved areas. prohibited.
- Be considerate of others and use device at a reduced volume.
- Connectivity issues are the sole responsibility of the user. Printing is not available.
- Western Baptist Hospital is not responsible for any misplacement, theft or damage to personally-owned hardware.

### • Use only for lawful purposes. Sending, receiving or accessing obscene, indecent or harassing material of any kind is strictly **FOR FURTHER INSTRUCTIONS**

Contact your wireless provider.

# **WESTERN BAPTIST HOSPITAL**

*Treating You Well.*

## $w\overset{\circ}{\text{P}}$ relessWESTERN

### **XP START MENU**

- 1. Click **Start**. 2. Click **Connect To**.
- 3. Right-click **Wireless Network Connection**.
- 4. Click **Properties**.
- 5. The **Wireless Network Connection Properties** dialog displays.
- 6. Click the **Wireless Networks** tab.
- 7. Change the **Network Authentication** field to show **Open**.
- 8. Change the **Data encryption** field to show **Disabled**. 9. Click **OK**.
- 10. The **Wireless Network Connection Properties** dialog re-appears.
- 11. Click **OK**.

### **CLASSIC START MENU**

- 1. Click **Start**.
- 2. Click **Settings**.
- 3. Click **Network Connections**.
- 4. Right-click **Wireless Network Connection**.
- 5. Click **Properties**.
- 6. The **Wireless Network Connection Properties** dialog displays.
- 7. Click the **Wireless Networks** tab.
- 8. Change the **Network Authentication** field to show Open.
- 9. Change the Data encryption field to show Disabled.
- 10. Click **OK**.
- 11. The **Wireless Network Connection Properties** dialog re-appears.
- 12. Click **OK**.

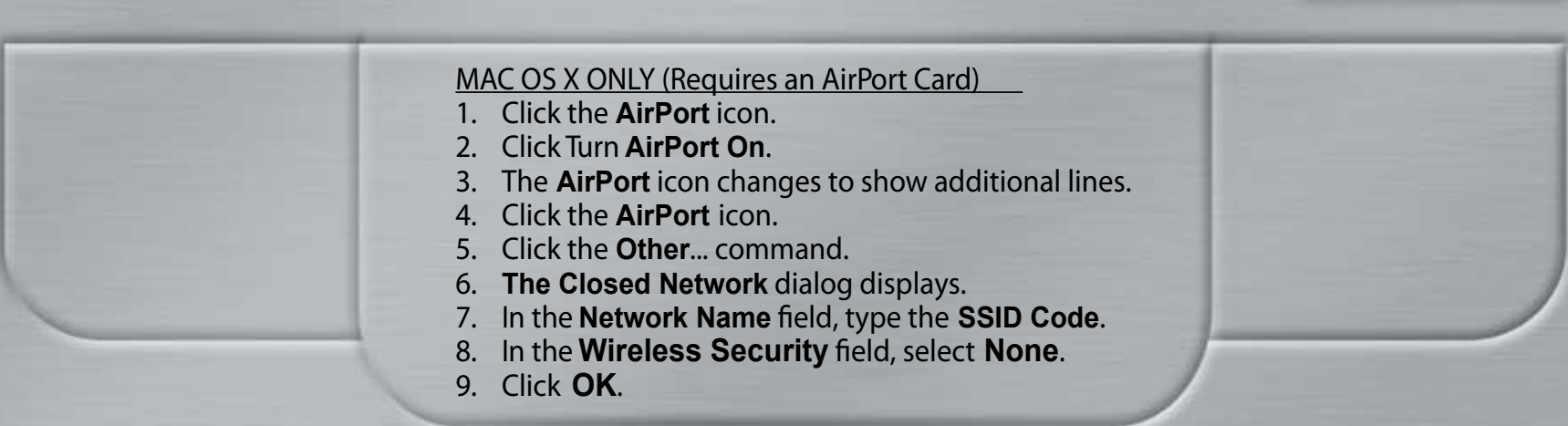

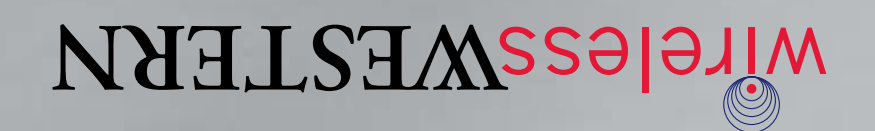

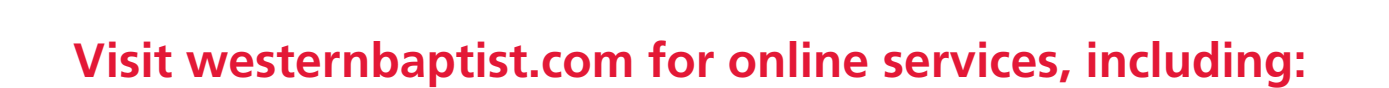

- Online Heart Care Center–Take a free five– minute survey to determine your risk for heart disease.
- Online pre-registration–Register at least 24 hours before your procedure.
- Online bill pay–Pay your hospital bill online.
- Stork's Nest-Online baby photo nursery.
- eCards–Send electronic greetings to patients.
- • Illustrated Health Encyclopedia–Information on diseases and health conditions.
- Online Cancer Resource Center- Comphrensive cancer care information.
- WBH Foundation Fund–The foundation accepts donations to carry on Baptist's healing mission.
- • Information–Hospital news, maps, directions, visiting hours, upcoming classes and free screenings.
- • HealthSource–Western Baptist's quarterly community health magazine.
- HealthBreak videos–New segments are added each Wednesday.
- • Baby Steps–Online pregnancy program.

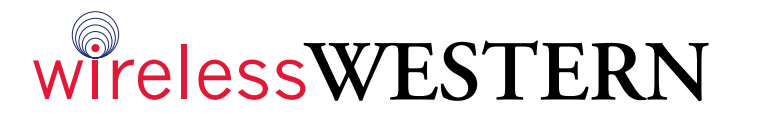

*westernbaptist.com*